# Home Access Center

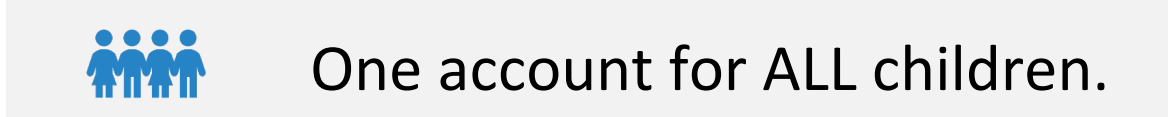

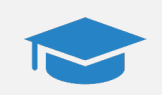

One account through graduation

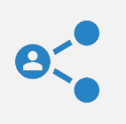

Two ways to sign up: self-registration or in person

Account Information

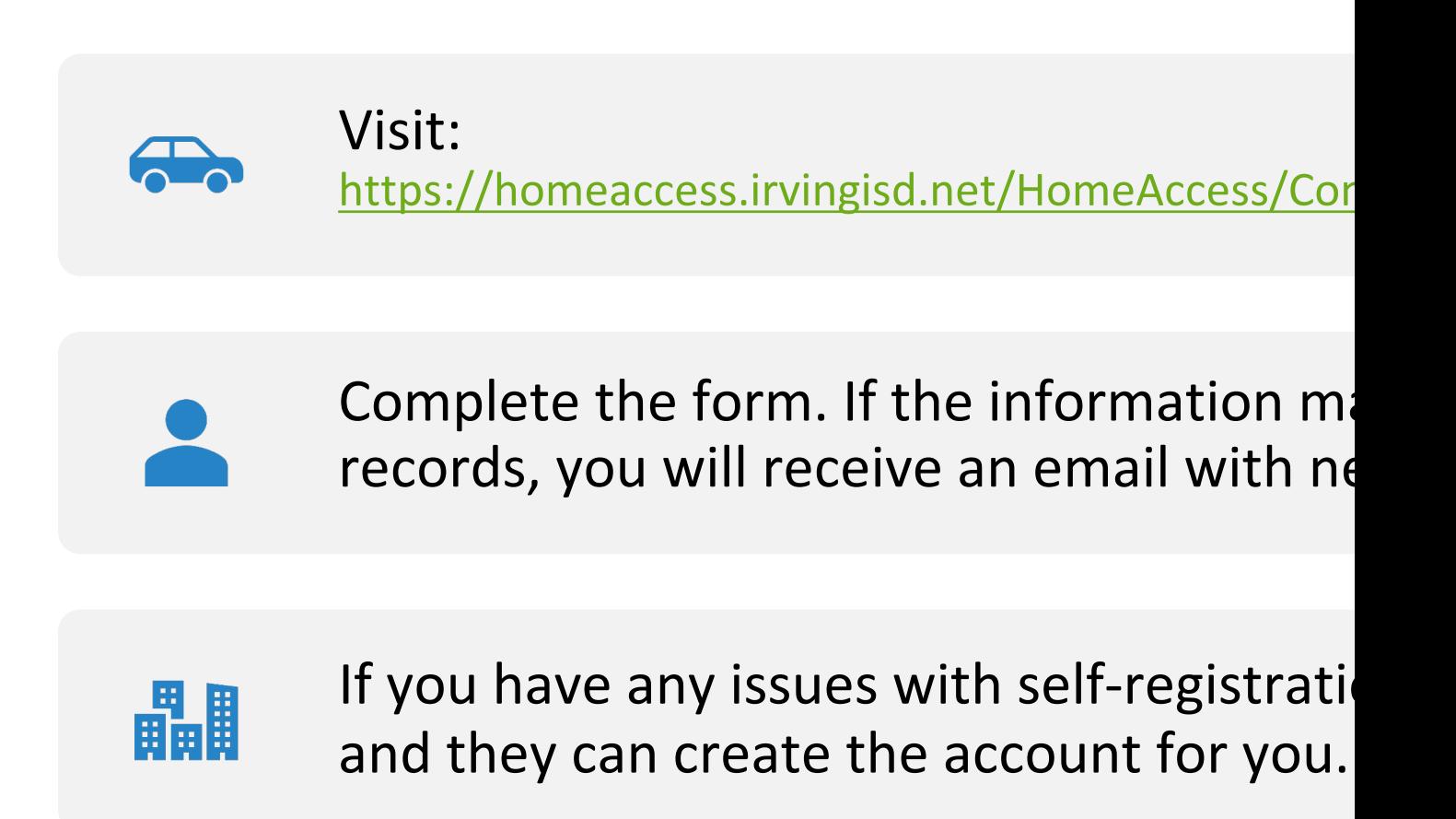

### Self-Registration

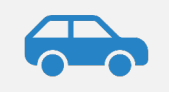

Contact the school and ask the DP Clerk for a Home Access Center account.

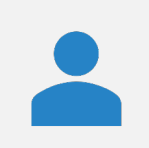

DP Clerk will provide a username and password.

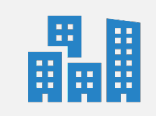

May need to contact each campus to have them enable account for your student.

### Contact the School

### Logging In

https://www.irvingisd.net/HAC

This page contains notices about Home Access as well as help.

Department of Curriculum & Ins

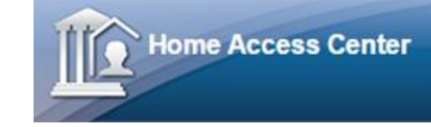

Access: https://esp

#### **Home Access Ce**

Irivng ISD will be performing server servers Tuesday, November 19th b will be unavailable during this time

If you are experiencing issues when us here for instructions on how to clear y

## Logging In

#### Welcome to Home Access Center ⊪╝

 $\frac{1}{5}$ 

 $\frac{1}{5}$ 

**User Name** 

First.Last

Password

Forgot My User Name or Password

Sign In

### Switching Students

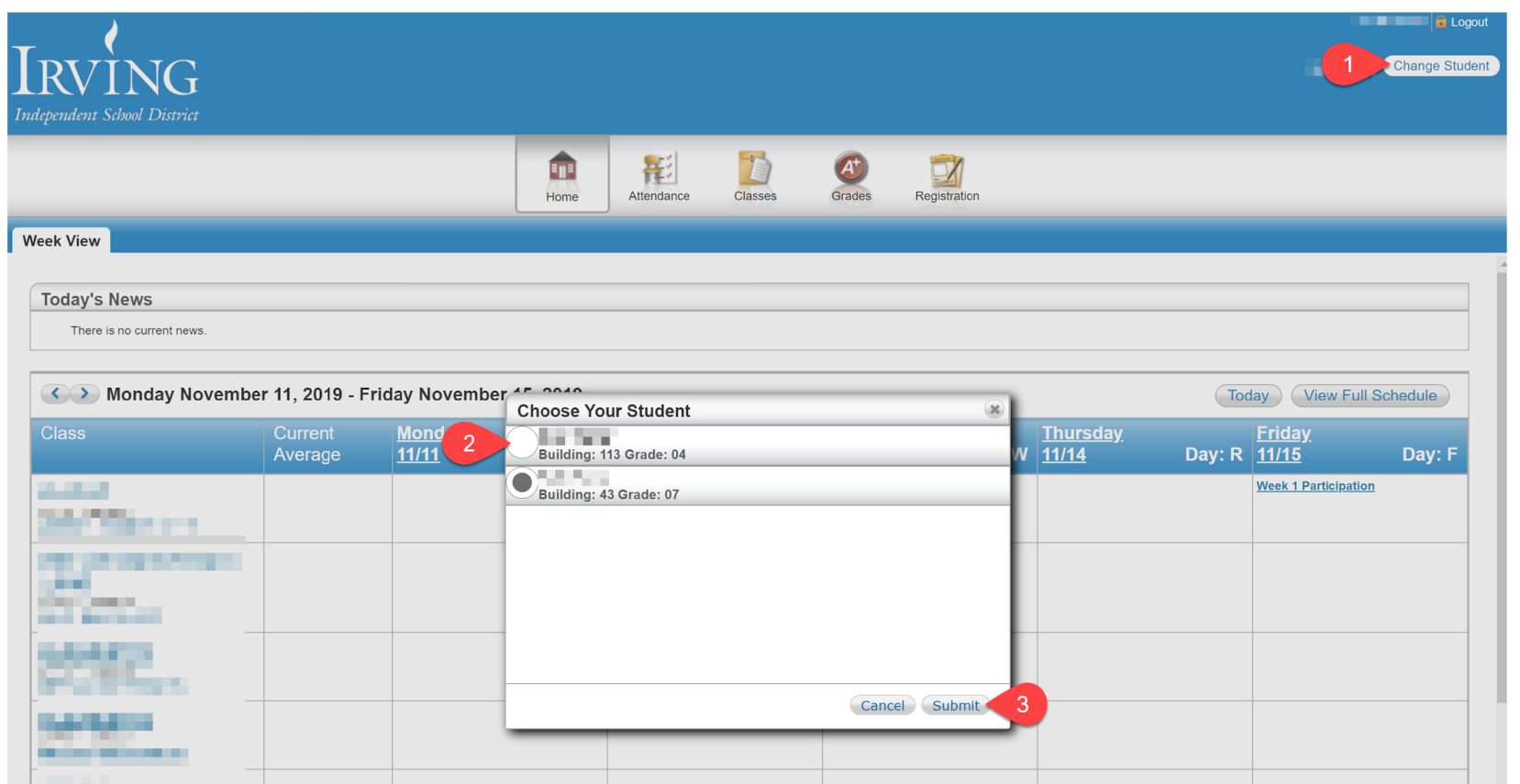

### Are you missing a student?

CONTACT THE MISSING STUDENT'S DP CLERK SO THEY CAN FIX THE PROBLEM.

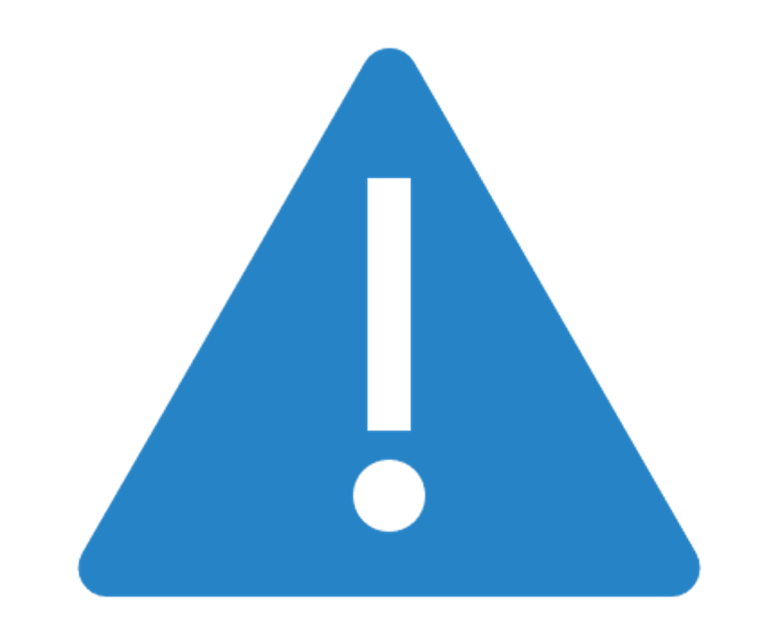

### Classwork

The classwork page allows you to see the course average for the current six weeks as well as assignment grades. From this page you can:

- 1. View current course average
- 2. View assignments
- 3. View assignment grade history
- 4. Set course average alerts
- 5. Set assignment average alerts

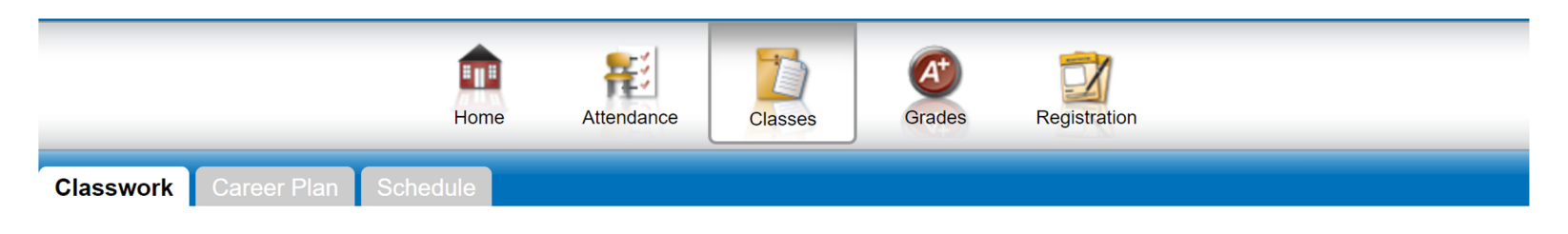

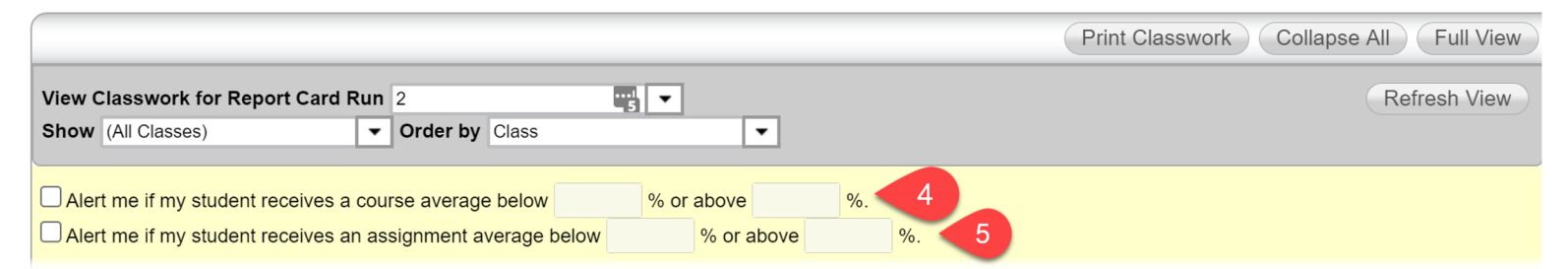

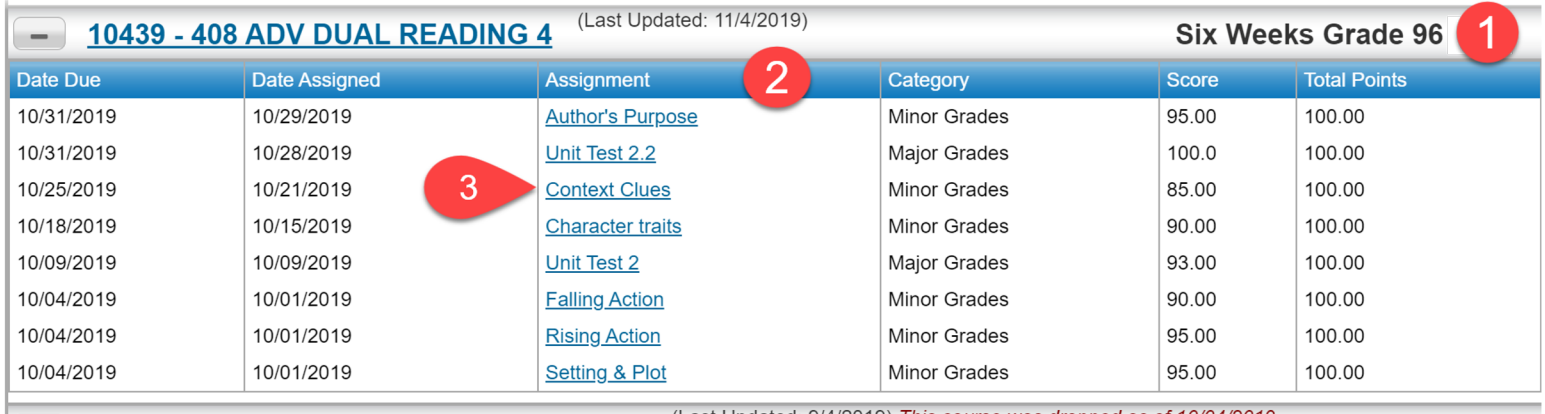

(Last Updated: 9/4/2019) *This course v*i

## Filtering Classwork

Select a report card run (Six Weeks)

Click Refresh View

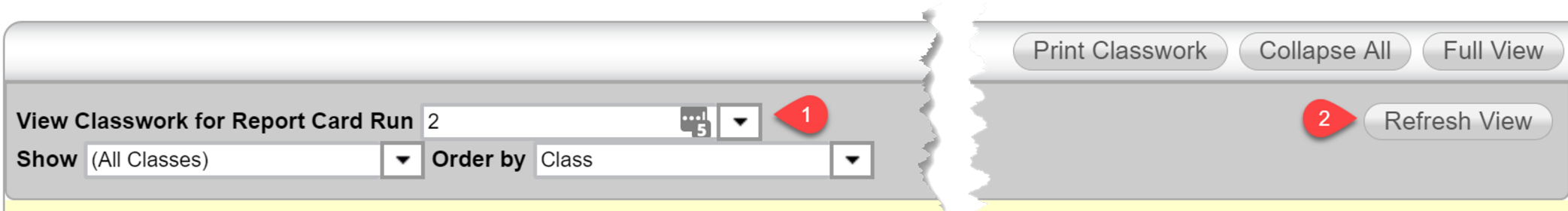

### Setting Alerts

Setup overall course average alerts (1) and/or specific assignment alerts (2)

Alerts are sent each night at 5:00 PM

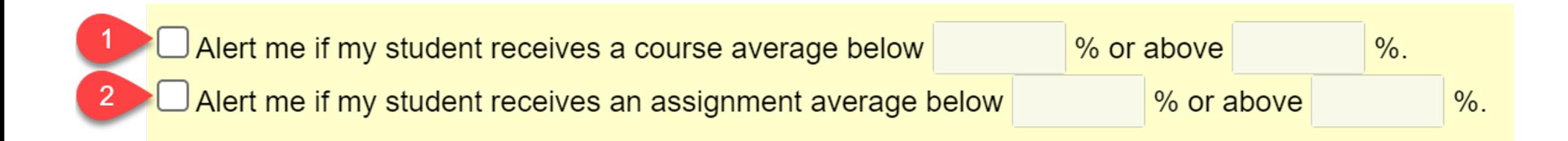

## Failing **Course** Alert

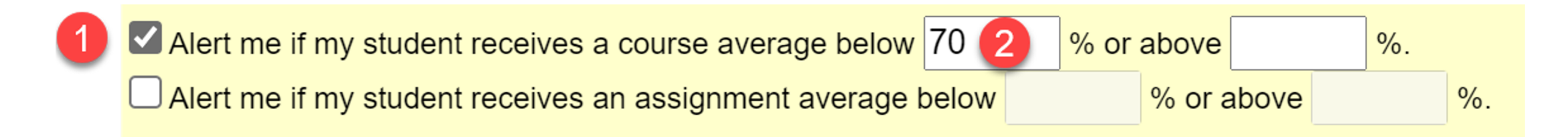

### Failing **Assignment** Alert

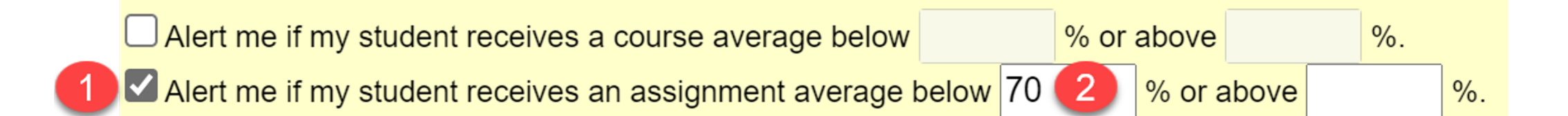

### Grade Change Alert

Receive an alert when an **assignment** grade is entered or changed

Receive an alert if a **course** grade changes because an assignment grade is updated

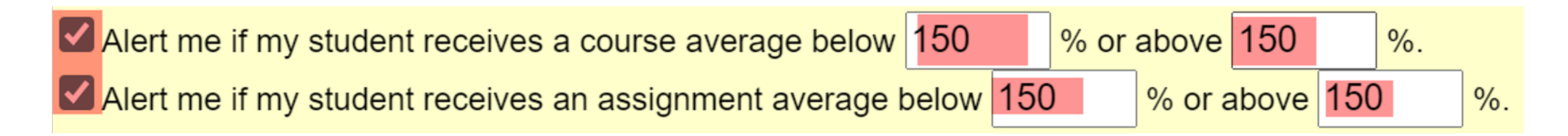

### Assignment Information

Clicking on an assignment brings up additional information like score history, retake, extra credit, and more.

- 1. Click on Assignment to view info
- 2. The 'R' indicates a retake.
- 3. The score history shows when the assignment grade was entered or changed.

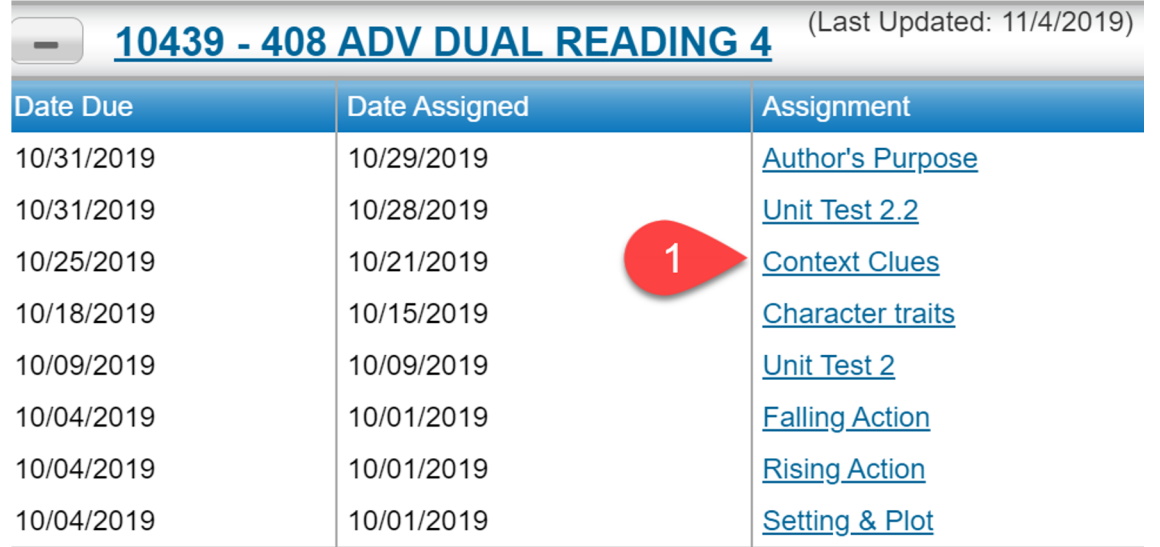

#### **Assignment Information**

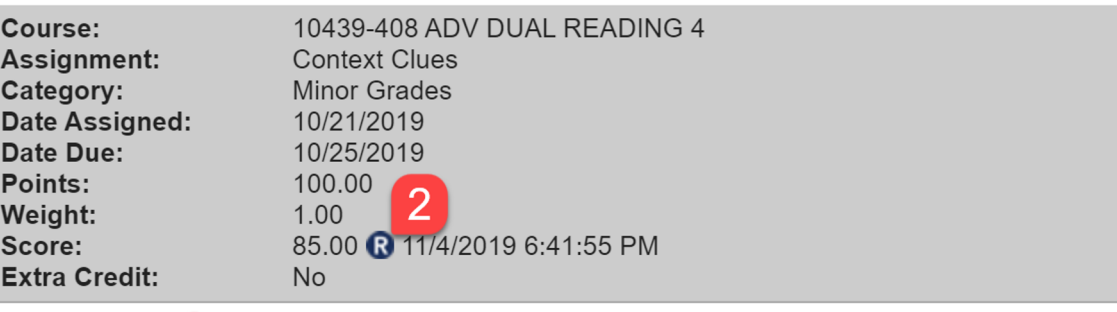

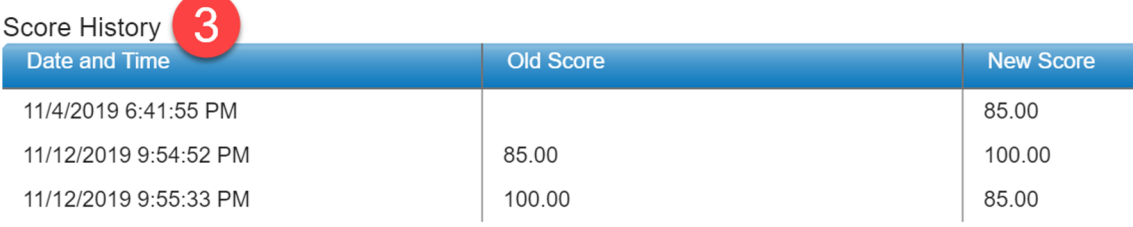

### Ungraded, Missing, and Zero

- 1. A blank grade means the teacher as not graded the assignment.
- 2. A '0' means the student turned in the assignment and graded it a zero.
- 3. 'M' means student did not turn in assignment. It counts as a zero.

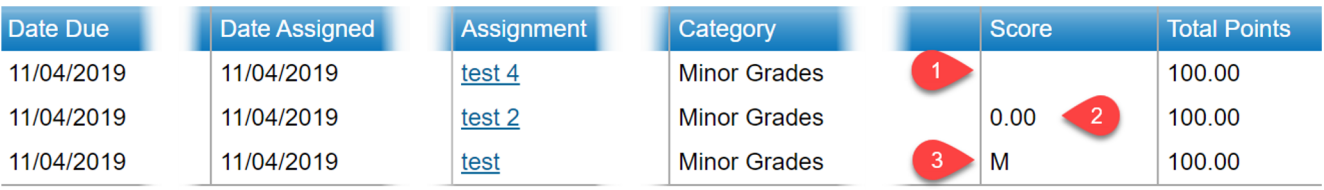

### Progress Reports

The progress reports page allows you to view progress report grades for each progress report date.

- 1. Select Grades
- 2. Select IPR (Interim Progress Reports)
- 3. Select the progress report date. The most recent is automatically selected.
- 4. The grade is listed in the last column

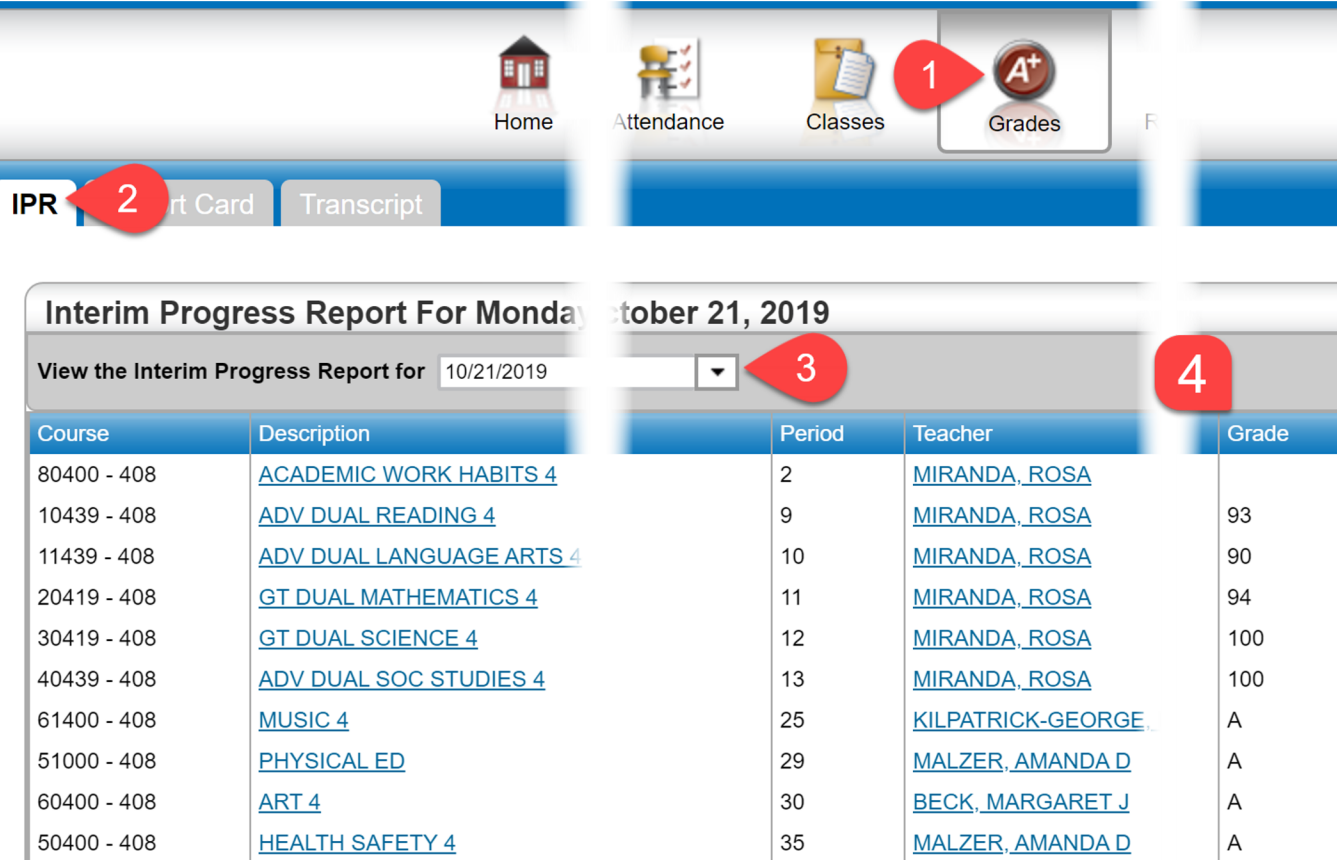

#### Report Cards

The report card page allows you to view or print report card grades for a six weeks.

 $\frac{1}{1}$ 

- 1. Select grades
- 2. Select Report Card
- 3. Select the reporting period (Six Weeks)
- 4. Click on print to get a printable copy of report card.

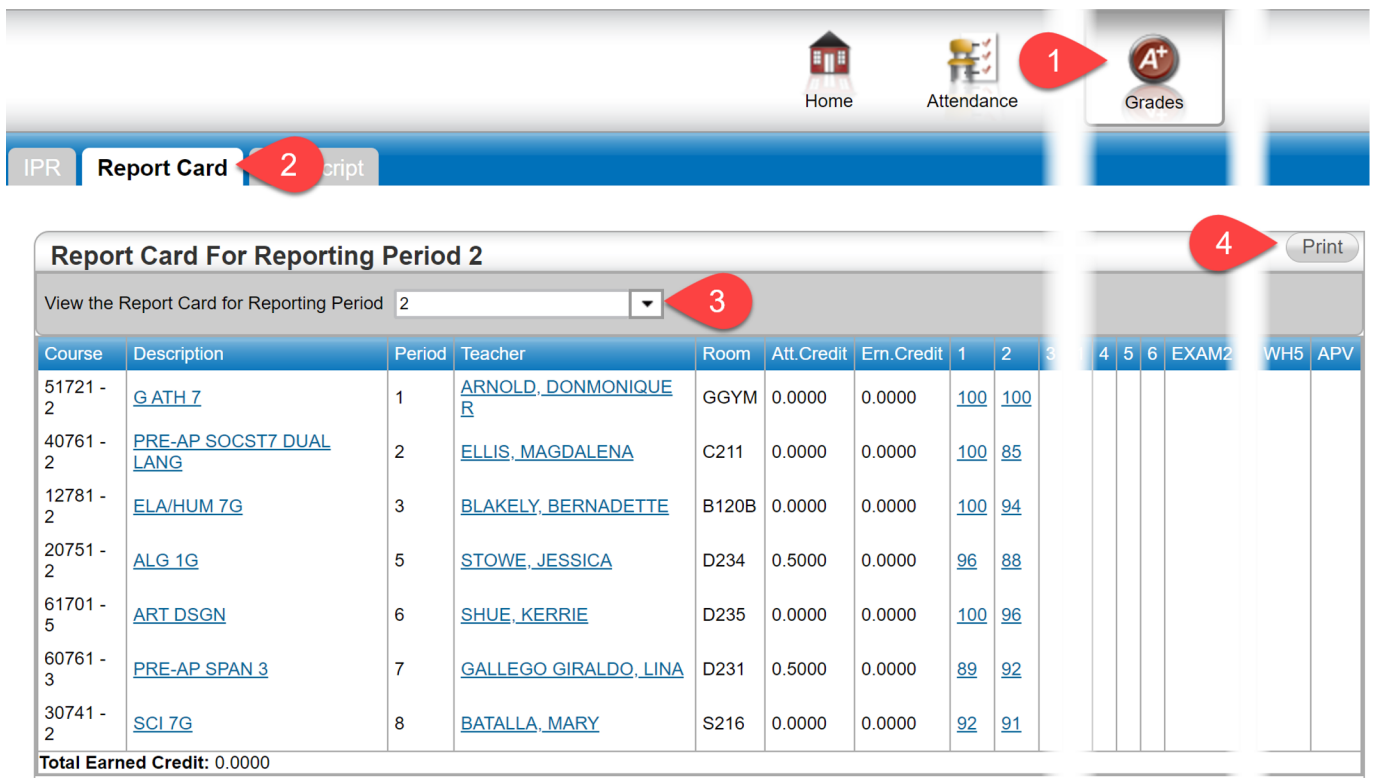

#### Attendance

The attendance page allows you to see your student's attendance a month at a time.

- 1. Select attendance
- 2. Check for attendance alerts (daily at 5PM)
- 3. Hover over a colored date to see specific absence codes and periods
- 4. Absence color codes.
	- a) Green = Present
	- b) Yellow = Excused Absence
	- c) Red = Unexcused Absence

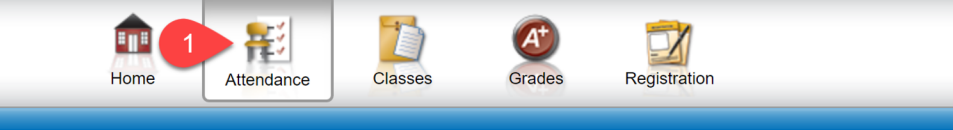

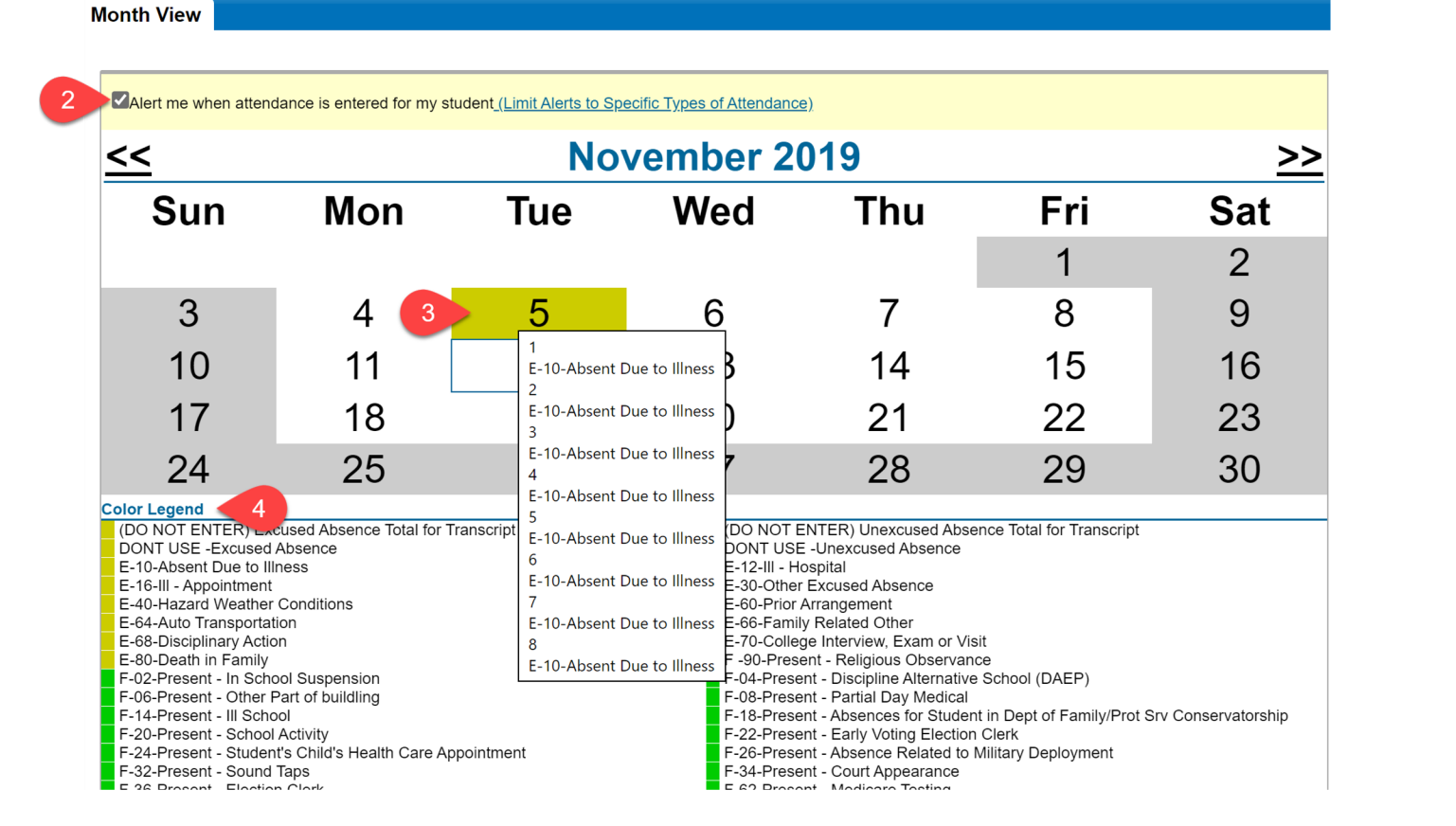

### Schedule

This page allows you to see your student's courses, what period they meet, and which six weeks they meet (MP1-MP6)

- 1. Select Classes
- 2. Select Schedule
- 3. Click on the teacher's name to send them an email.

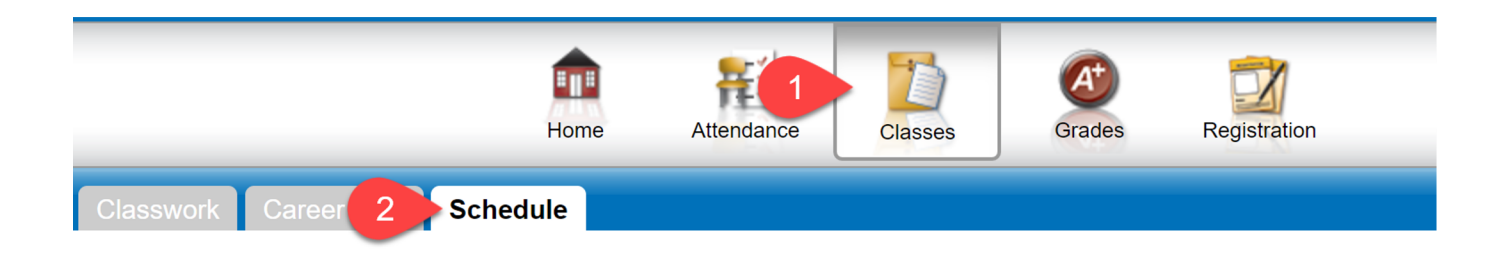

#### 2019 - 2020 Schedule

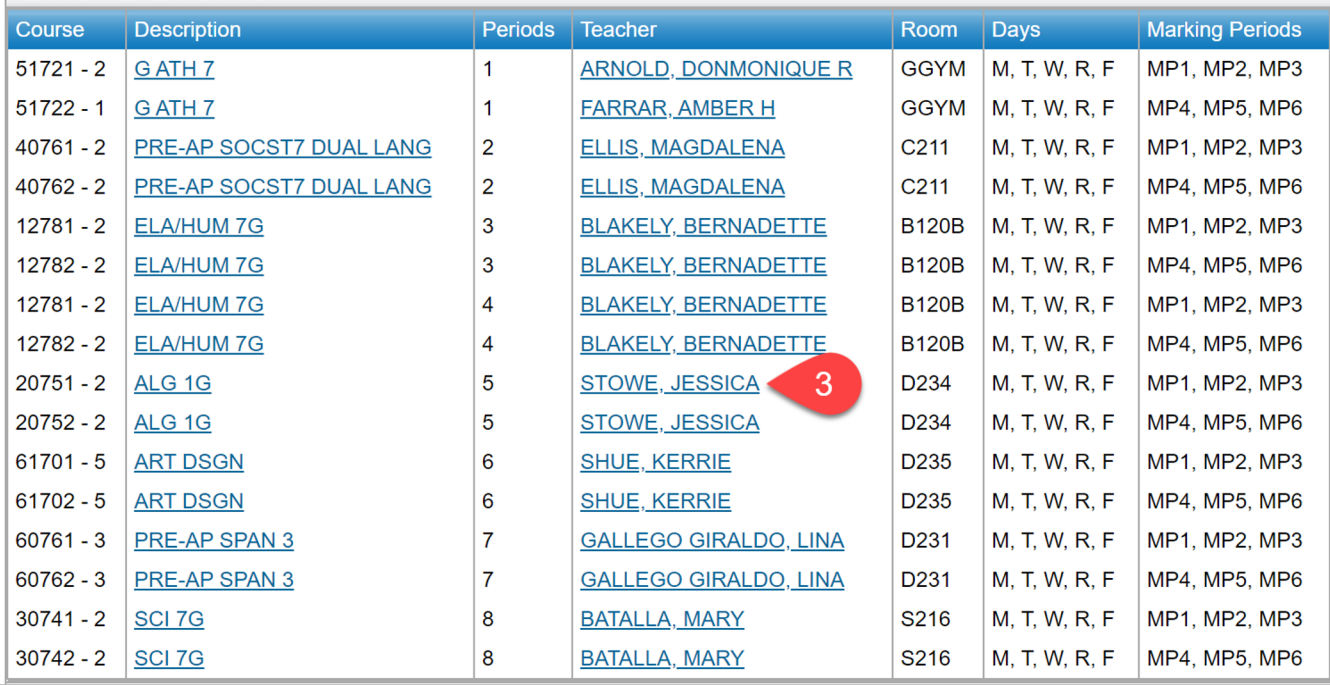

#### Registration

This page allows you to view basic contact information about your student. If any of the information is wrong, contact the DP Clerk at the selected student's school to correct.

- 1. Select Registration
- 2. Review student and guardian address, phone, and email.

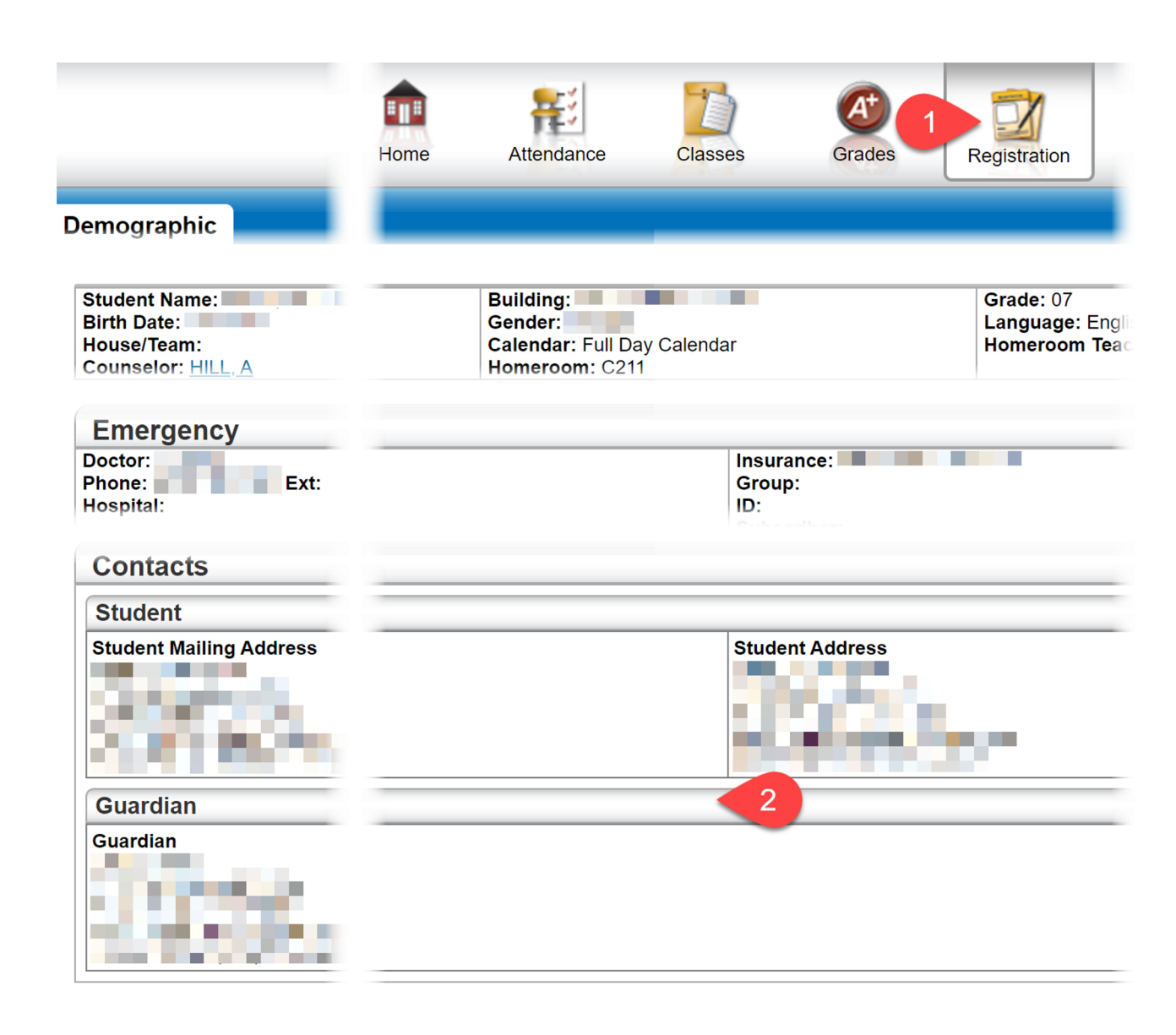